Документ подписан простой электронной подписью Информация о владельце: ФИО: Таныгин Максим Олегович Должность: и.о. декана факультета фундаментальной и прикладной информатики Дата подписания: 21.09.2023 12:56:21 Уникальный программный ключ: 65ab2aa0d384efe8480e6a4c688eddbc475e411a

# **МИНОБРНАУКИ РОССИИ**

Федеральное государственное бюджетное образовательное учреждение высшего образования

«Юго-Западный государственный университет»  $(IO3<sub>ry</sub>)$ 

# Кафедра программной инженерии

**УТВЕРЖДАЮ** Проректор по учебной работе O. Louisermonosa  $\kappa$  dt

# **ИСПОЛЬЗОВАНИЕ СИСТЕМЫ AUTOCAD ДЛЯ** ФУНКЦИОНАЛЬНОГО ПРОГРАММИРОВАНИЯ

Методические указания по выполнению лабораторной работы по дисциплине «Функциональное и логическое программирование» для студентов направления подготовки 09.03.04 «Программная инженерия»

Курск 2017

### УДК 004.65

### Составители: В.Г. Белов, Т.М. Белова

#### Рецензент

# Кандидат технических наук, доцент кафедры программной инженерии ЮЗГУ И.Н. Ефремова

Использование системы AutoCad для функционального программирования: методические указания по выполнению лабораторной работы по дисциплине "Функциональное  $\,$  M логическое программирование" для студентов направления подготовки 09.03.04 "Программная инженерия" / Юго-Зап. гос. унт; сост.: В.Г. Белов, Т.М. Белова, – Курск, 2017. – 20 с.: ил. 32.

Изложены основные процедуры работы с AutoLisp системы AutoCad.

Материал предназначен ДЛЯ студентов направления подготовки 09.03.04 «Программная инженерия» специализации «Разработка программно-информационных систем»

Подписано в печать  $\mathcal{AH}$ . /2.  $\varnothing$ . Формат 60х84 1/16. Усл. печ. л. №, Уч.-изд. л. 0.9. Тираж 100 экз. Заказ 4385. Бесплатно. Юго-Западный государственный университет

305040, Курск, ул.50 лет Октября, 94.

# Содержание

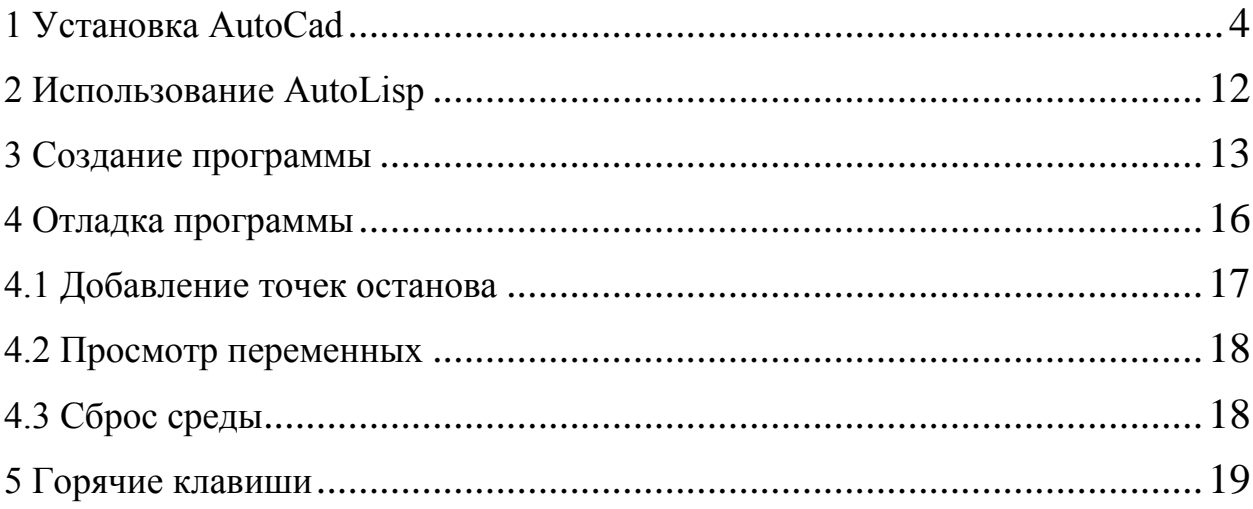

# **1 Установка AutoCad**

<span id="page-3-0"></span>В этих методический указаниях описывается установка студенческой версии программы. На данный момент она обладает тем же функционалом, что и любая другая версия. Действует она в течении 3 лет бесплатно.

Последовательность действий следующая:

1. Чтобы перейти к скачиванию программного продукта, следует зайти на официальный сайт AutoCad( [http://www.autodesk.com/.](http://www.autodesk.com/))Следующий шагвыбор МЕНЮ (правый верхний угол) (см. рисунок 1).Далее необходимо нажать накнопку «Downloads», выбрав«Freestudentsoftware» (см. рисунок 2).

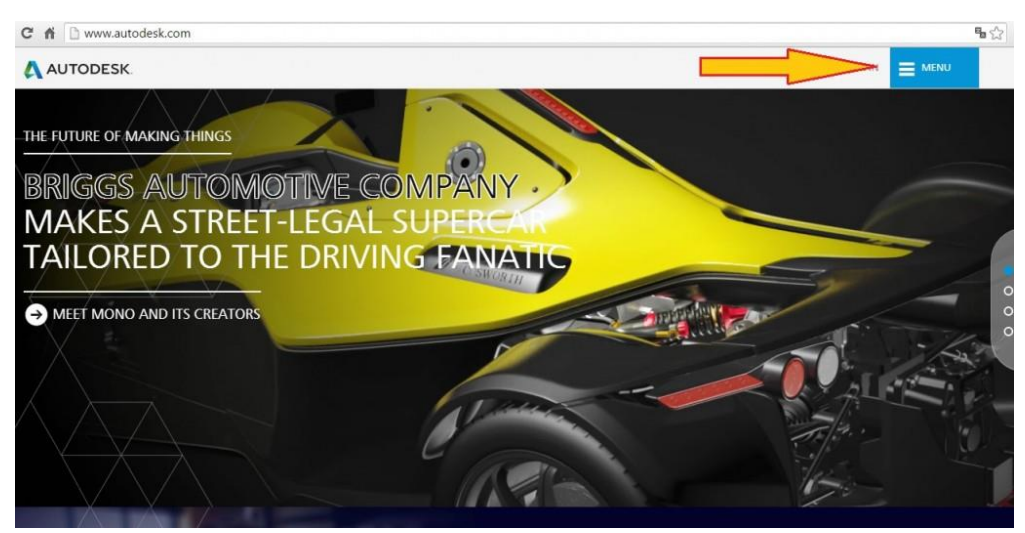

Рисунок 1 – Окно официального сайта

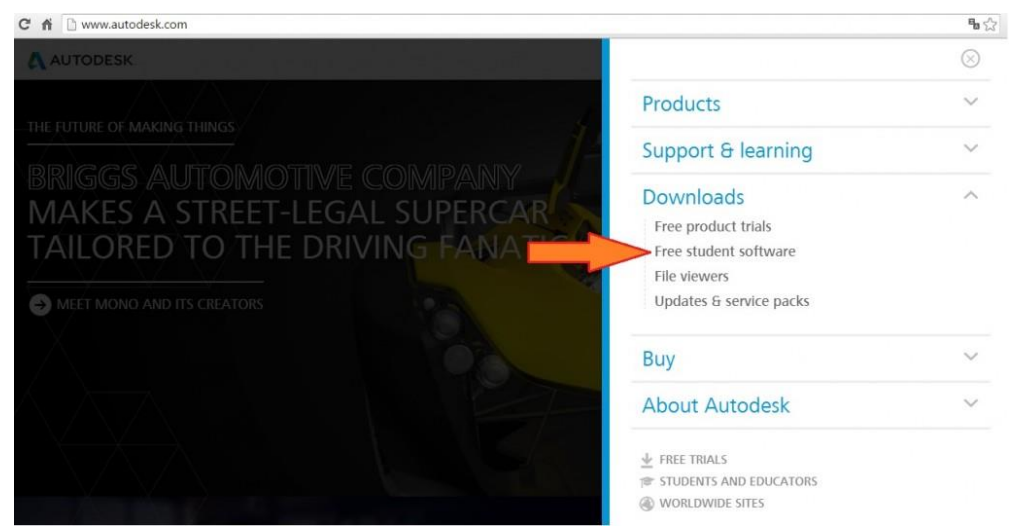

Рисунок 2 - Окно перехода к разделу ПО для студентов

2. Открывается страница загрузок популярных программ разработчика. Необходимо выбрать AutoCad 2015 (см. рисунок 3).

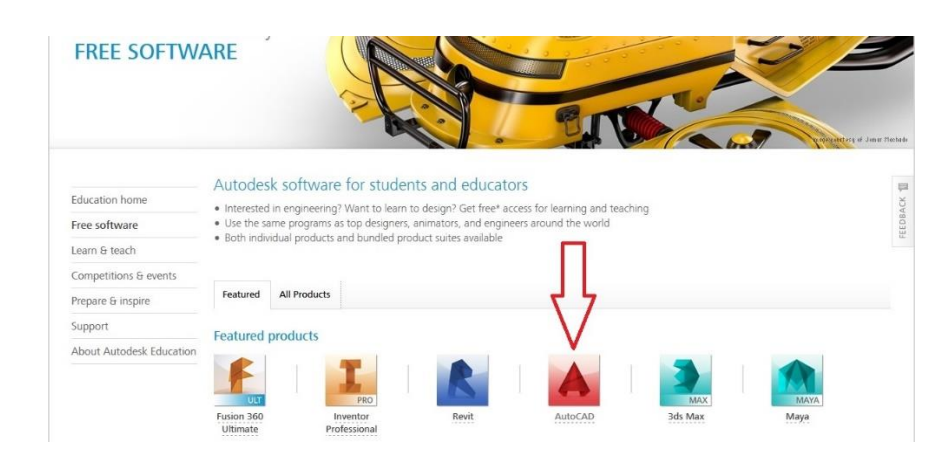

Рисунок 3 – Окно выбора AutoCad

3. На этой странице предлагается создать учетную запись. Следующим действием нужно нажать кнопку Createaccount (создать учетную запись) (см. рисунок 4).

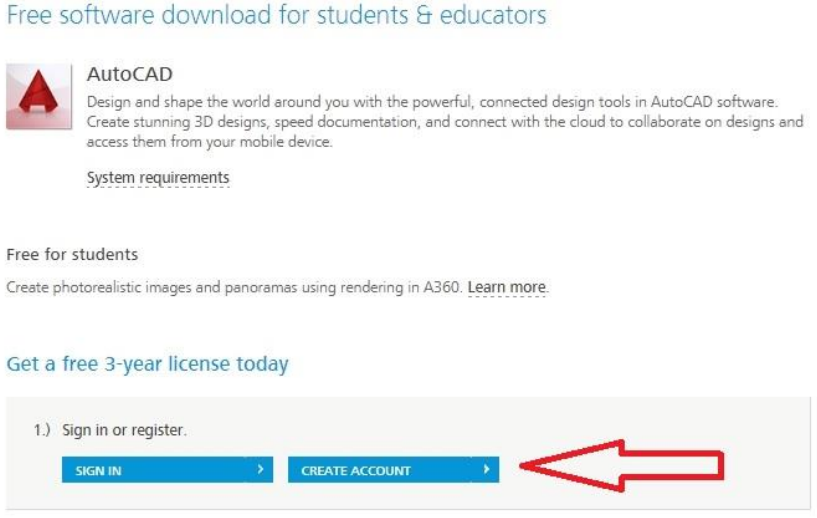

Рисунок 4 – Окно для перехода к созданию аккаунта

4. Открывается раздел регистрации, который необходимо заполнить, как показано на скриншотах ниже (см. рисунок 5,6). Необходимо написать свой e-mail, придумать пароль, поставить галочки (две последние - обязательные). В первой сообщается, что пользователь дает согласие на получение писем на почту от компании, вторая информирует о согласии на обработку персональных данных. Установкой третьей галочки подтверждается правильность заполнения данных при регистрации.

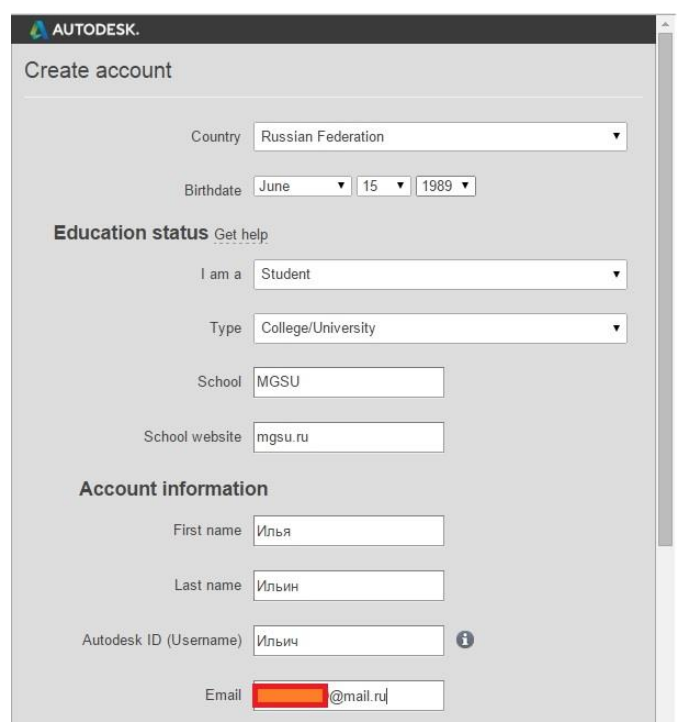

Рисунок 5 – Окно создания аккаунта

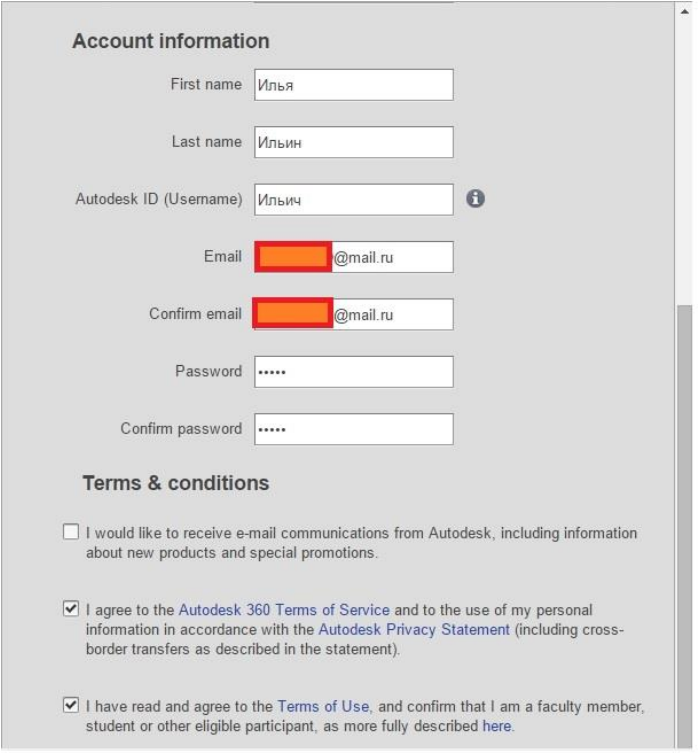

Рисунок 6 – Окно создания аккаунта (продолжение)

5. Заполнив форму, появится окошко, как на скриншоте ниже (см. рисунок 7), а на почту придет письмо с подтверждением регистрации (см. рисунок 8), следующим шагом нужно перейти по ссылке от разработчика, чтобы подтвердить почту. Третий скриншот подтверждает успешное завершение регистрации (см. рисунок 9).

**AUTODESK.** Your account has not been activated yet You'll need to click the link in the email we just sent you to activate your account. Be sure to unblock emails from: studentcommunity@autodesk.com Didn't get the email? Resend email

### Рисунок 7- Окно при успешном заполнении формы

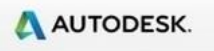

**Autodesk Education Community** 

# Welcome Илья,

Thank you for joining the Autodesk Education Community. Activate your account today to start downloading your free\* Autodesk software, creating 3D designs, and connecting with peers and professionals from all over the world.

#### Your Autodesk ID: Ильич-Петров

#### Click the link below to sign in and activate your account

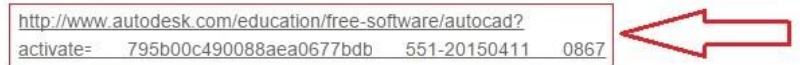

\*Free Autodesk software and/or cloud-based services are subject to acceptance of and compliance with the terms and conditions of the license agreement or terms of service that accompany such software or cloud-based services

Рисунок 8 – Письмо от разработчика

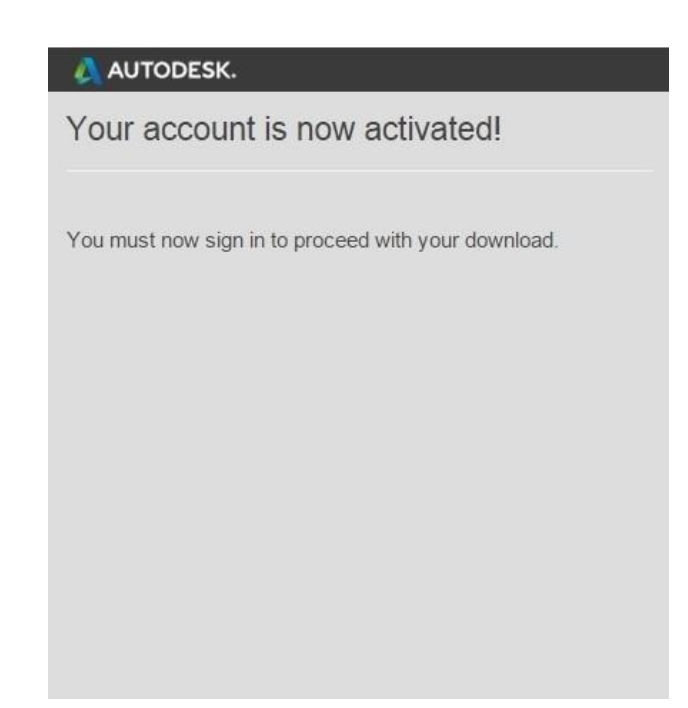

Рисунок 9 -Сообщение об успешном подтверждении почтового ящика

6. Теперь нужно зайти в свою учетную запись, нажав на кнопку SingIn (Вход в учетную запись)(см. рисунок 10). Далее заполняются поля, как при регистрации. В первом поле пишется свой ник или ID, во втором – пароль (см. рисунок 11).При верном вводе данных происходит вход в свой аккаунт. Если все сделано последовательно, то откроется окно с параметрами загрузки программы (см. рисунок 12). Если была прервана загрузка в Автокаде на каком-то из пунктов до этого момента, то необходимо выполнить пункты 1, 2, 6. Далее заполняютсяполя, как на скриншоте. Указывается необходимый год издания AutoCad, язык, разрядность системы - x64 или 32-bit. Теперь необходимо перейти непосредственно к скачиванию Автокада. Чтобы выполнить это действие, нажимается кнопка INSTALL NOW (установить сейчас) (см. рисунок 13).

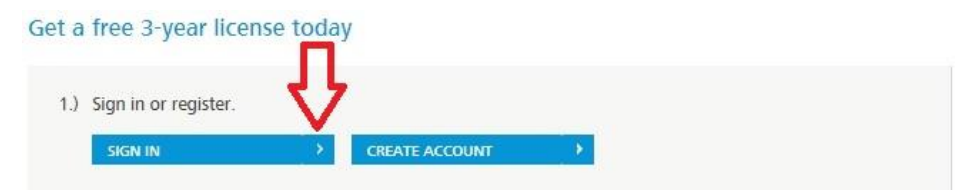

Рисунок 10 – Окно для перехода в свою учетную запись

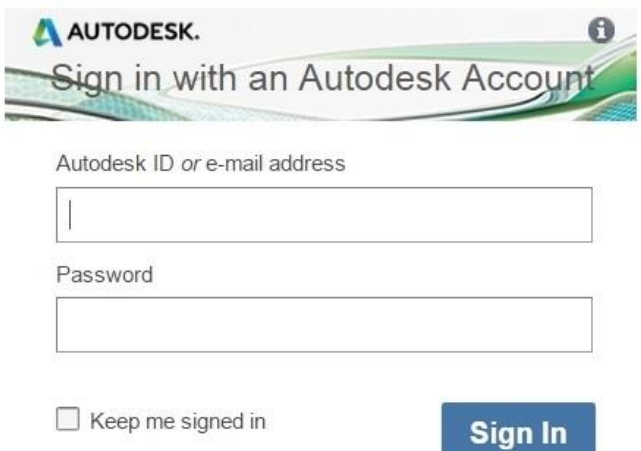

Рисунок 11- Окно входа в свою учетную запись

# Get a free 3-year license today

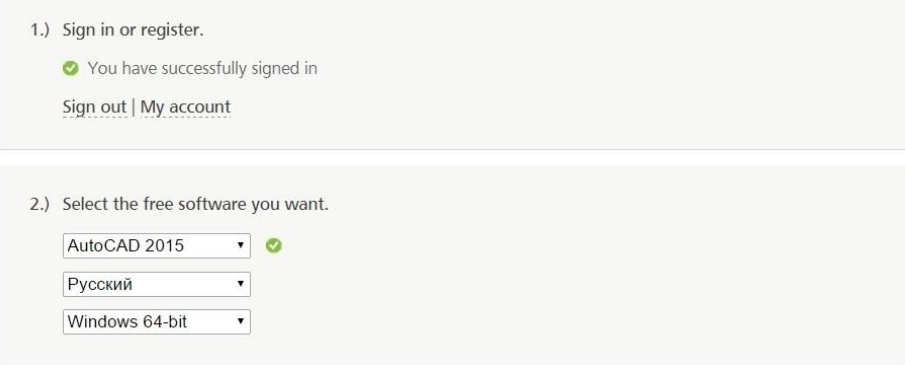

# Рисунок 12-Окно с параметрами загрузки программы

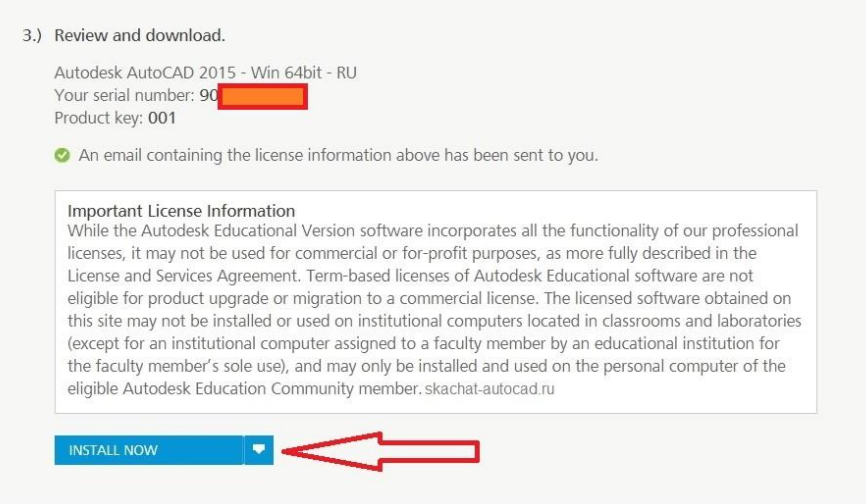

Рисунок 13 - Окно перехода к скачиванию Автокада

7. Далее необходимо согласиться лицензионным соглашением (I Accept). Следующим шагом выбирается INSTALL (установка) и указывается папка для загрузки на компьютере (см. рисунок 14,15).

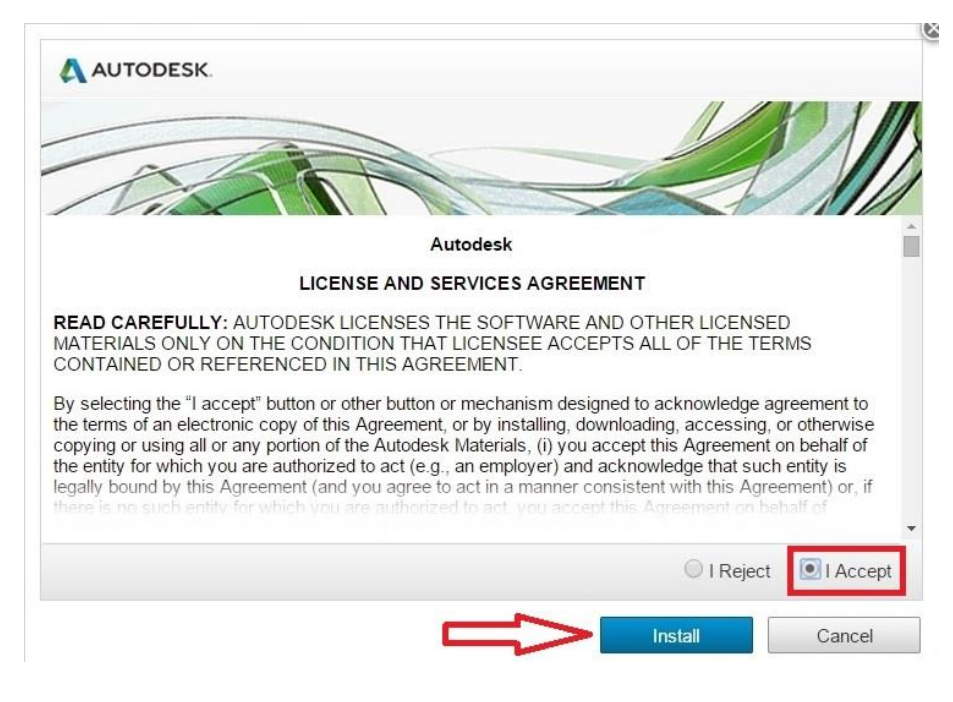

Рисунок 14 – Окно выбора установки

| ¢                     | Сохранение                                                     |                         | $\pmb{\times}$ |
|-----------------------|----------------------------------------------------------------|-------------------------|----------------|
| œ                     | « Windows  > Новая папка<br>v.                                 | Поиск: Новая папка<br>Ċ | ρ              |
| Упорядочить ▼         | Создать папку                                                  | 胆                       |                |
| Избранное             | ×<br>Имя                                                       | Дата изменения          | Тип            |
| Загрузки              | DownloadManagerSetup                                           | 11.04.2015 15:32        | Приложе        |
| <b>Недавние места</b> | Firefox Setup Stub 35.0                                        | 23.01.2015 19:46        | Приложе        |
| Рабочий стол          | MediaGet id852926ids2s                                         | 19.01.2015 19:44        | Приложе        |
| Домашняя группа       | paint.net.4.0.5.install                                        | 11.04.2015 15:43        | Приложе        |
|                       | Ÿ<br>$\left\langle \right\rangle$                              |                         | $\mathcal{P}$  |
| Имя файла:            | AutoCAD_2015_Russian_Win_32-64bit_R1_wi_ru-RU_Setup_webinstall |                         | v              |
| Тип файла:            | Application                                                    |                         | Ý              |
| Скрыть папки          |                                                                | Сохранить               | Отмена<br>.ă   |

Рисунок 15 – Окно, где указывается папка для установки

8. Далее необходимо запустить загруженный файл инажать "Установка на данном компьютере" (см. рисунок 16). Следующим шагом производятся настройки и выбирается папка, куда будет производиться установка (см. рисунок 17).До установки нужно выбрать что необходимо для полноценной работы в Автокаде 2015 на русском языке официальной бесплатной сборки. Далее указывается путь и последний раз нажимается кнопку «Установить»(см. рисунок 17).

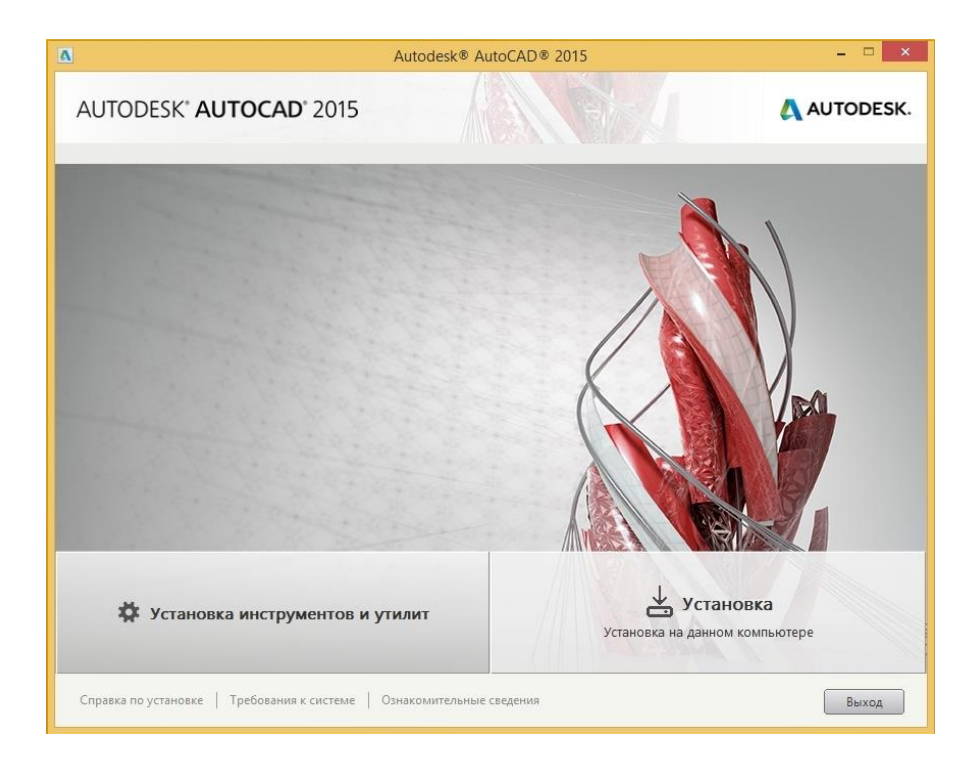

Рисунок 16 – Окно первого запуска установочного файла Автокад

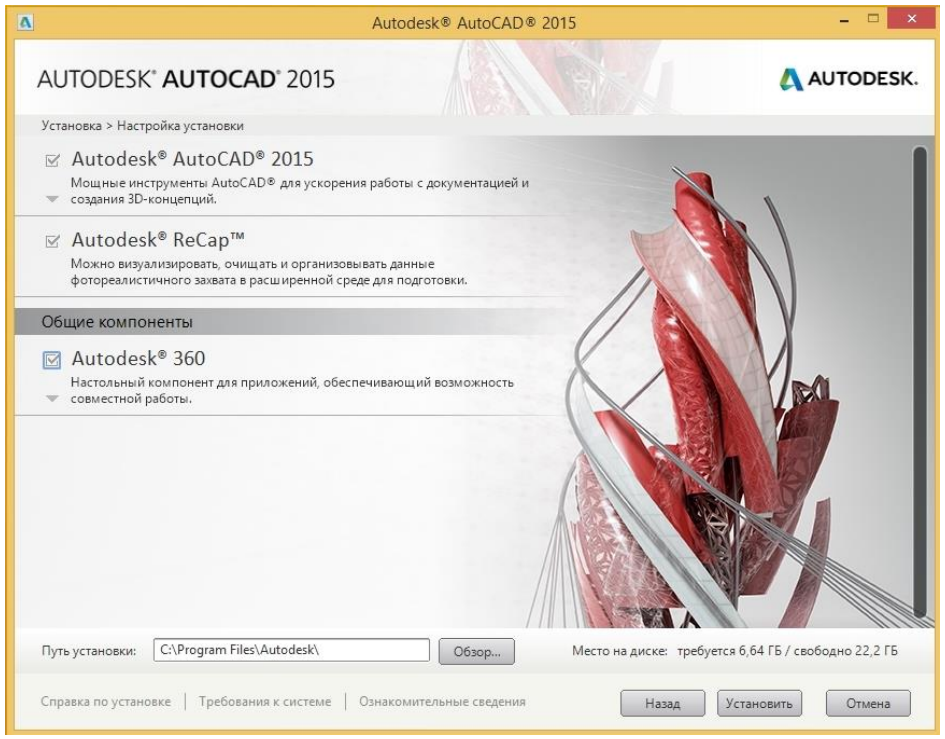

Рисунок 17-Окно настройки и выбора папки

9. Далее необходимо дождаться окончания установки (при установке следует не закрывать браузер), перезагрузить компьютер и запустить лицензионный AutoCad 2015 полностью на русском языке с ключом активации на 3 года, кликнув на иконке на рабочем столе. Установка успешно выполнена.

# **2 Использование AutoLisp**

<span id="page-11-0"></span>При первом запуске окно программы будет выглядеть, как на рисунке 18. Чтобы открыть редактор VisualLisp необходимо создать новый чертеж, выбрав один из готовых шаблонов чертежей (см. рисунок 19), а потом запустить VLIDE любым из способов:

- − набрать vlide(vlisp) в командной строке или окне динамического ввода(см. рисунок 20);
- − в меню AutoCAD выбрать Управление -> Редактор VisualLisp(см. рисунок 21);

A затем в самом редакторе создаем новый файл, нажав на **Fig. 18** панели VisualLisp.

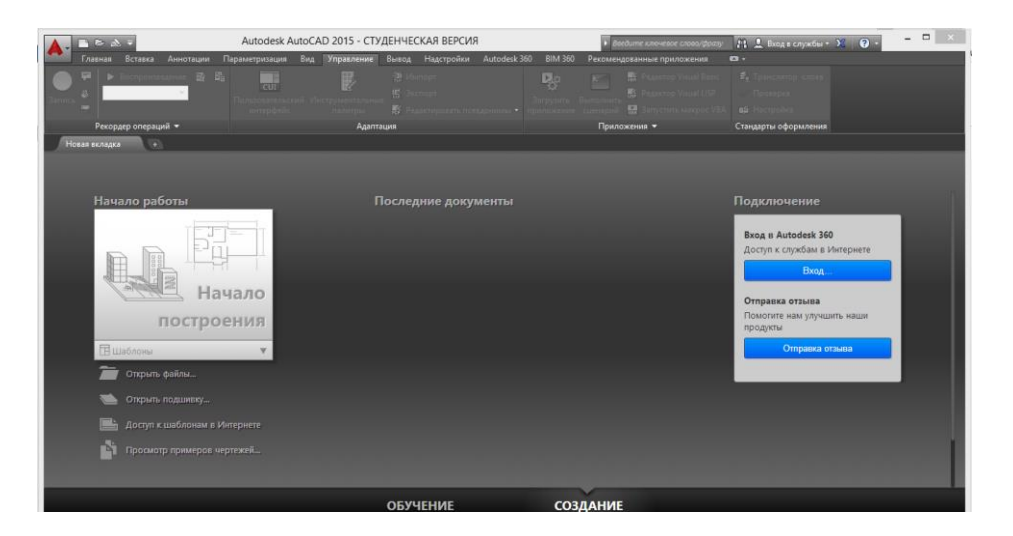

Рисунок 18 – Первый запуск Автокада

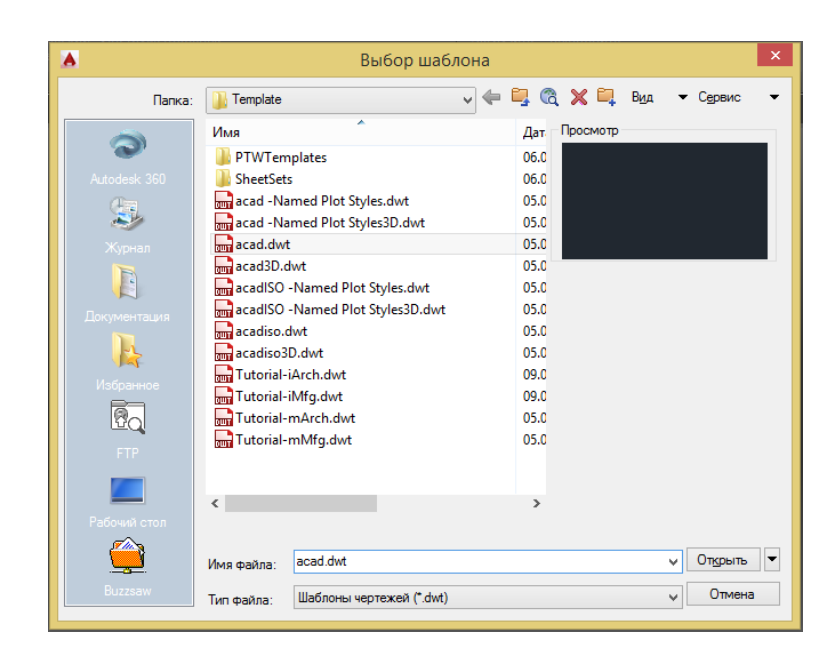

Рисунок 19 - Окно выбора готовых шаблонов чертежей

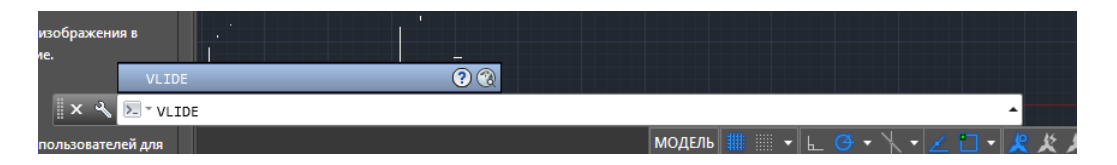

Рисунок 20 – Первый способ открытия редактора VisualLisp

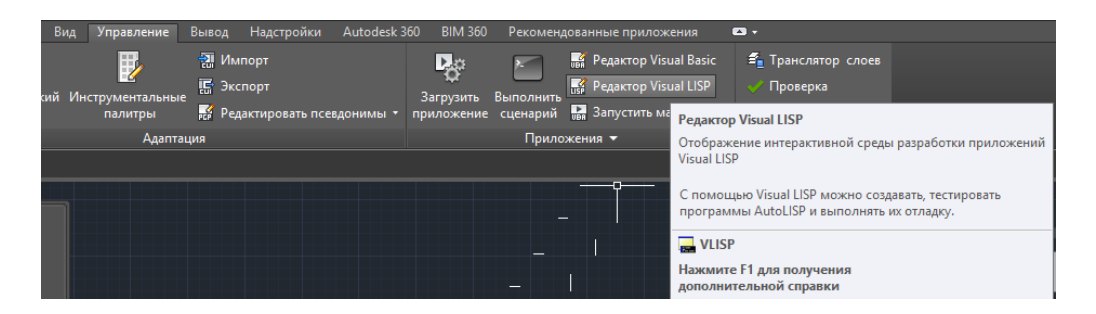

Рисунок 21 – Второй способ открытия редактора VisualLisp

# **3 Создание программы**

<span id="page-12-0"></span>Для примера будет разобрана программа для подсчета суммы элементов массива, написанная в редакторе AutoLisp (см. рисунок 22).

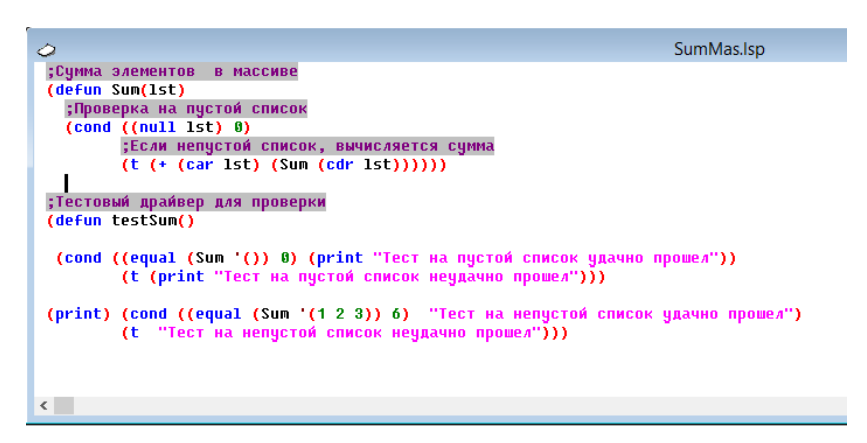

Рисунок 22 – Текст программы

Для запуска программы необходимо выделить весь текст и нажать кнопку «Загрузить выбранный элемент» или просто выбрать «Загрузить активное окно редактора» **4**, после чего программа будет загружена в консоль, как показано на рисунках 23 и 24.

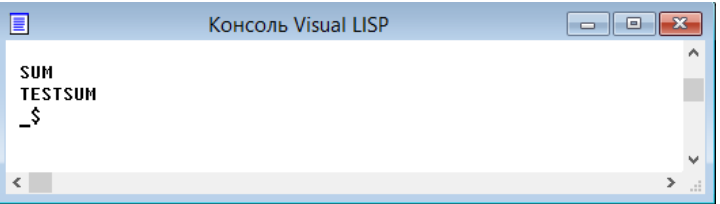

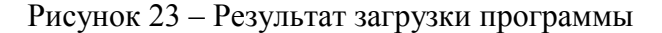

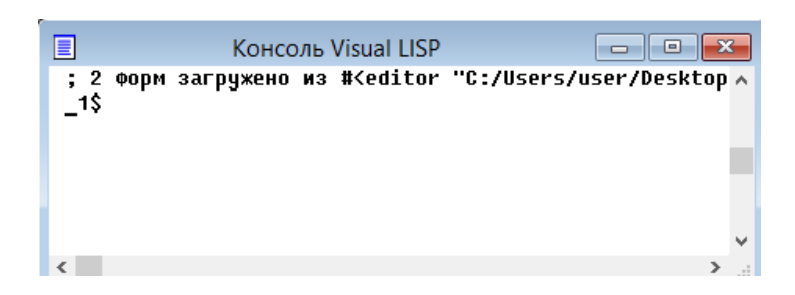

Рисунок 24 – Результат загрузки программы

Для вызова функции необходимов консоли указать ее название с необходимыми параметрами, как показано на рисунке. Нажав ENRER, если в программе нет ошибок, она выведет искомый результат (см. рисунок 25).

14

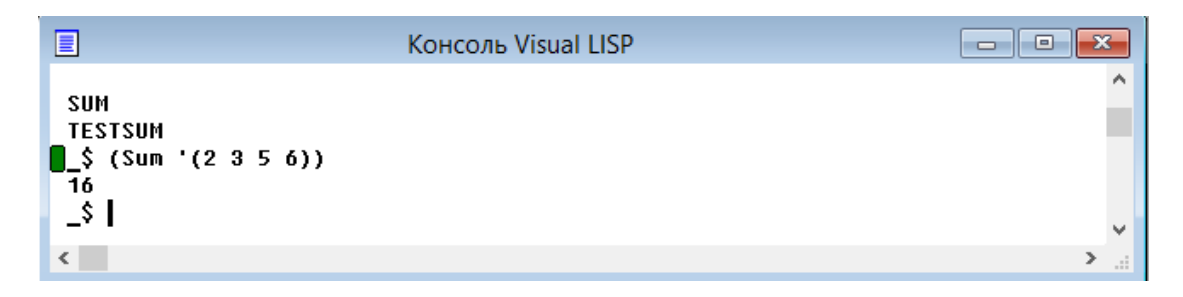

Рисунок 25 – Результат работы программы

Если в программе есть лишняя скобка в конце, то при ее запуске в консоли появится сообщение об ошибке, как показано на рисунке 26.

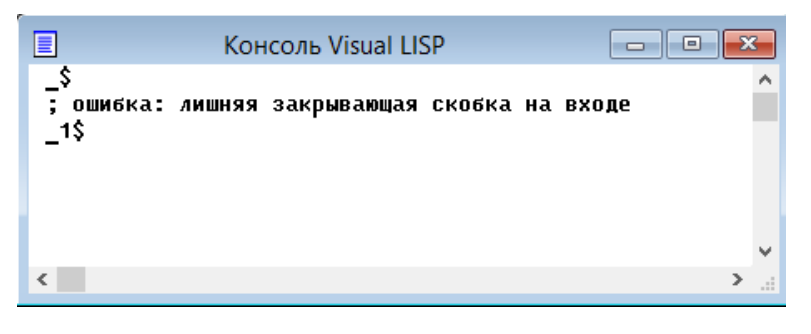

Рисунок 26 – Ошибка при лишней скобке в конце программы

Если в конце программы не хватает одной скобки, то будет выведено следующее сообщение, как показано на рисунке 27.

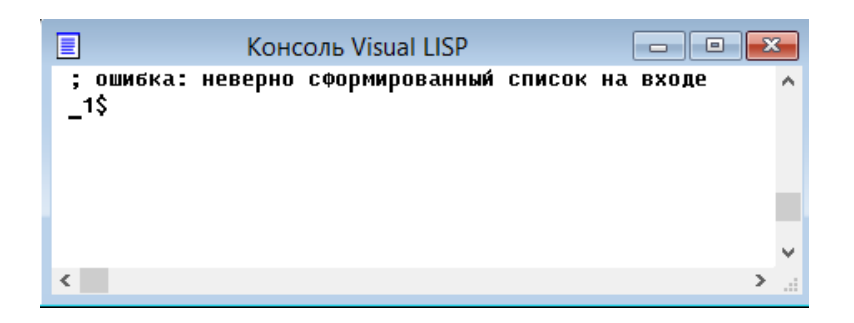

Рисунок 27 – Ошибка при недостающей скобке в конце программы

Чтобы проверить текст программы на соответствие закрывающих и открывающих скобок,можно пользоваться горячими клавишами, поставив предварительно курсор в нужном месте:

[Ctrl]+[- показывает открывающую скобку;

[Ctrl]+] - показывает закрывающую скобку;

При этом можно использовать второй способ, дважды кликнув в том месте, где стоит курсор – выделится часть текста, в которой показаны открывающая и закрывающая скобки, как на рисунке 28.

```
SumMas.Isp
 __<br>;Сумма элементов - в массиве<br>(defun Sum(lst)
    defun Sum(1st)<br>|Cond (Coull 1st) 0)<br>|Cond (Coull 1st) 0)<br>|Бели непустой список, вычисляется сумма<br>|C (+ (car 1st) (Sum <mark>(cdr 1st)</mark>)))
—<br>Тестовый драйвер для проверки;<br>(defun testSum()
   (cond ((equal (Sum '()) 0) (print "Тест на пустой список удачно прошел"))<br>(t (print "Тест на пустой список неудачно прошел")))
 (print) (cond ((equal (Sum '(1 2 3)) 6) "Тест на непустой список удачно прошел")<br>(t "Тест на непустой список неудачно прошел")))
\epsilon
```
Рисунок 28 – Проверка на соответствие скобок

### 4 Отладка программы

<span id="page-15-0"></span>Если это сделать вручную, это, вероятно, самый утомительный и трудоемкий элемент процесса отладки: поиск где именно в коде присутствует ошибка. К счастью, VLIDE предлагает простой способ сразу определить точку, в которой программа терпит неудачу.

Чтобы решить данную проблему, следует перейти в раздел Отладка ->Прервать на ошибке(см. рисунок 29). Необходимо убедиться, что этот параметр отмечен галочкой.

Установив эту опцию, VLIDE установит точку прерывания в выражении AutoLISP, при котором произойдет сбой кода. Точка прерывания похожа на «закладку» в коде и заставит программу приостанавливать оценку в выражении, отмеченном точкой разрыва. Поручая VLIDE автоматически установить точку останова, когда программа встречает ошибку, позже можно вернуться к этой точке прерывания и быстро определить источник ошибки.

Следует иметь в виду, что назначение точек разрыва в Visual LISP IDE никак не изменяет файл AutoLISP, и такие точки останова не сохраняются после закрытия файла AutoLISP.

Теперь, в AutoCAD, необходимо запустить программу еще раз, при ошибках кода перейти в окно VLIDE, затем в Отладка->Причина последнего останова(Ctrl + F9) (см. рисунок 29).

Наконец, нужно сбросить точку перерыва, перейля в Отлалка->Сброс на верхний уровень (Ctrl + R); это удаляет точку прерывания и сбрасывает приостановленный интерпретатор (объект, который оценивает код AutoLISP), к началу программы.

16

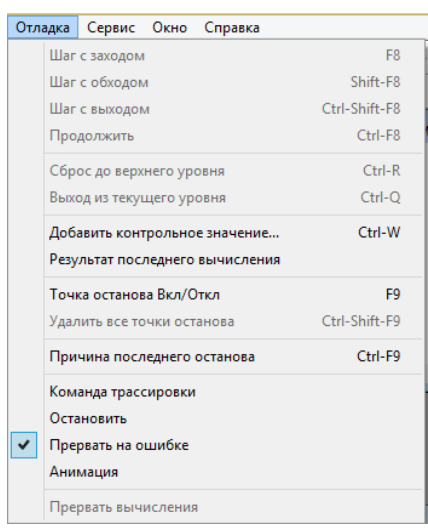

17

Рисунок 29 - Окно раздела «Отладка»

# <span id="page-16-0"></span>**4.1 Добавление точек останова**

Как отмечалось ранее, точки останова приостанавливают оценку кода AutoLISP, это можно считать похожим на нажатие кнопки паузы на кассетном проигрывателе считывающая головка больше не «оценивает» магнитную ленту в кассете и преобразует ее в электрическую импульсы, посылаемые на колонки.

При приостановке интерпретатора AutoLISP можно контролировать поток оценки, начиная и останавливая код, когда и где это необходимо.Для этого в окне редактора VLIDE следует поместить курсор перед открывающей скобкой, щелкнуть и перейти в Отладка-> Точка останова Вкл/Выкл ( F9). Открывающая скобка выражения должна быть подсвечена красным цветом (см. рисунок 30).

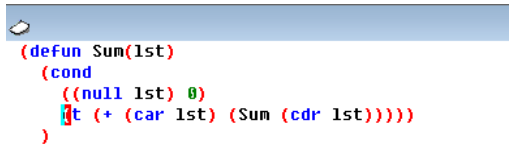

Рисунок 30 – Добавление точки останова

# <span id="page-17-0"></span>**4.2 Просмотр переменных**

Visual LISP IDE также позволяет просматривать переменные, используемые в коде, отображая их значения по мере оценки кода. Для этого дважды щелкните по любому экземпляру переменной, чтобы выделить его, и откройте окно просмотра, выбрав « Вид- >Окно контрольных значений ( Ctrl + Shift + W )(см. рисунок 31,32). С помощью значка  $\theta$ можно добавлять контрольные значения. Эта переменная также должна теперь отображаться в списке.

| Вид | Проект Отладка Сервис Окно Справка |                |  |
|-----|------------------------------------|----------------|--|
|     | Изучить                            | Ctrl-Shift-I   |  |
|     | Стек трассировки                   | Ctrl-Shift-T   |  |
|     | Поиск ошибок                       | Ctrl-Shift-R   |  |
|     | Инспектор символов                 | Ctrl-Shift-S   |  |
|     | Окно контрольных значений          | Ctrl-Shift-W   |  |
|     | Параметры справочного списка       | Ctrl-Shift-A   |  |
|     | Окно точек останова                | Ctrl-Shift-B   |  |
|     | Окно вывода                        | Ctrl-Shift-0   |  |
|     | Консоль LISP                       | F <sub>6</sub> |  |
|     | Обзор базы данных чертежа          |                |  |
|     | Панели инструментов                |                |  |

Рисунок 31 – Окно раздела «Вид»

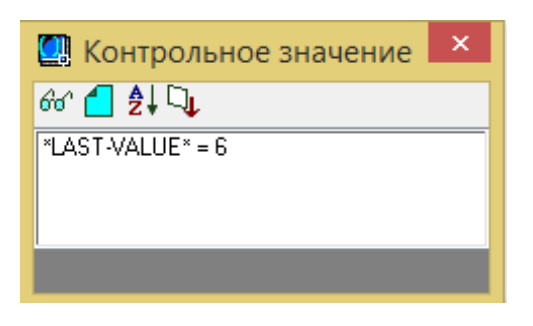

Рисунок 32 – Окно просмотра промежуточных значений переменных

# <span id="page-17-1"></span>**4.3 Сброс среды**

Можно сбросить среду VLIDE.

Сбросить интерпретатор AutoLISP, перейдя в Отладка ->Сброс на верхний уровень ( Ctrl + R )- это аналогично нажатию кнопки« Стоп »на кассетном проигрывателе.

Очистить все точки останова, перейдя в Отладка ->Очистить все точки останова ( Ctrl + Shift + F9 ), принимая приглашение.

Очистить окно просмотра, нажав кнопку « Очистить окно» в окне просмотра.

### 5 Горячие клавиши

<span id="page-18-0"></span>Во избежание разночтений все клавиши приводятся для английской раскладки. Клавиша отделяется квадратными скобками "[" и "]". Знак "+", например, в сочетании [Alt]+ означает, что надо нажать клавишу Alt, и, не отпуская ее - клавишу b. Последовательно нажимаемые клавиши отделяются друг от друга запятыми. Символьные клавиши приводятся для нижнего регистра, т.е. "1" - это именно "L", а не заглавная "i".

[Ctrl]+[n] : создать новый файл. Создается файл lsp; для создания файла dcl необходимо вызвать меню File ->New (Файл -> Новый).

 $[Ctrl]+[o]$ : открыть файл lsp  $|$  dcl  $|$  sql  $| c/c++$ 

[Ctrl]+[p] : печатать текущий файл

[Ctrl]+[s]: сохранить текущий файл под имеющимся именем. Если имя не задано, появится стандартный диалог сохранения нового файла

[Ctrl]+[Shift]+[s]: сохранить файл под новым именем

 $[Ctrl]+[Shift]+[1]$ : загрузить приложение. Скажу честно - ни разу не пользоватся.

[Ctrl]+[Alt]+[s] : сохранить файл под новым именем

 $[Alt]+[Shift]+[s]$ : сохранить все открытые файлы

Стандартные Windows-сокращения закрытия окна или приложения смысла приводить, а также выделения всего текста, копирования и вставки думаю, нет никакого. Приведенные до этого момента клавиатурные сокращения общеизвестны и в принципе никакого интереса не представляют. Но VLIDE все же не совсем простое приложение:

[Ctrl]+[[] : обратите внимание, нажимается Ctrl и [. Это переведет курсор на конец следующей конструкции или функции.

[Ctrl]+[]] : переводит курсор на начало текущей конструкции. Опять же, на примере кода: assoc, "full" -> поместит курсор перед (associtoa -> поместит курсор перед (itoa Последняя "\*" -> поместит курсор перед (itoa

[Ctrl]+[Shift]+[[] и [Ctrl]+[Shift]+[]] выполняют аналогичные действия, но заодно еще и выделяют текст.

[Tab]: смещение блока на одну позицию табуляции вправо. Срабатывает в том числе и на выделенные блоки кода.

[Shift]+[Tab] : то же, но смещение происходит влево.

[Ctrl]+[Alt]+[Tab] :спозиционировать блок в текущий уровень. Описывать долго, проще попробовать.

[Ctrl]+: перевести выделенный текст в нижний регистр

 $[Ctrl]+[Shift]+$ : то же, в верхний

[Ctrl]+[Space] : закончить слово. При условии нескольких совпадений выдается список вариантов. Если вариантов слишком много, появляется окно с перечислением всех возможных вариантов. Например, такое поведение будет при попытке закончить слово для символов vl. А вот для vlax-get уже будет список, из которого можно выбрать нужный вариант (хоть мышкой, хоть клавишами управления курсором)

[Ctrl]+[Shift]+[Space] : то же, но окончание слова подбирается не из списка, а из окна. Не очень удобный вариант, но иногда без него обойтись невозможно.

Для длинных кодов очень небесполезной окажется возможность установки Bookmark ("закладок"). К сожалению, закладки сохраняются только пока файл с ними не выгружен (то есть только в течение одной сессии AutoCAD'a).

[Alt]+[.] : установить / снять закладку

[Ctrl]+[,] : перейти к следующей закладке. Добавление [Shift] в комбинацию выделит текст от текущего положения курсора до закладки.

[Ctrl]+[.] : перейти к предыдущей закладке. Добавление [Shift] в комбинацию выделит текст от курсора до предыдущей закладки.

[Ctrl]+[Shift]+[g] : выполняет переход к последнемуместу редактирования. После принудительного форматирования кода не срабатывает.